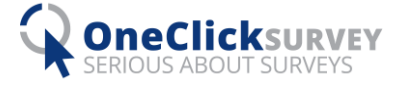

# 1KA Offline for portable use

## 1. Installation of Visual C++ Redistributable for Visual Studio 2015

### Download the installation file for x86 version of Visual C++ Redistributable from

[https://www.microsoft.com/en-us/download/details.aspx?id=48145.](https://www.microsoft.com/en-us/download/details.aspx?id=48145) It is very important to download x86 instead of x64, otherwise 1ka Offline will not work correctly.

*Figure 1: Installation of Visual C++ Redistributable for Visual Studio 2015*

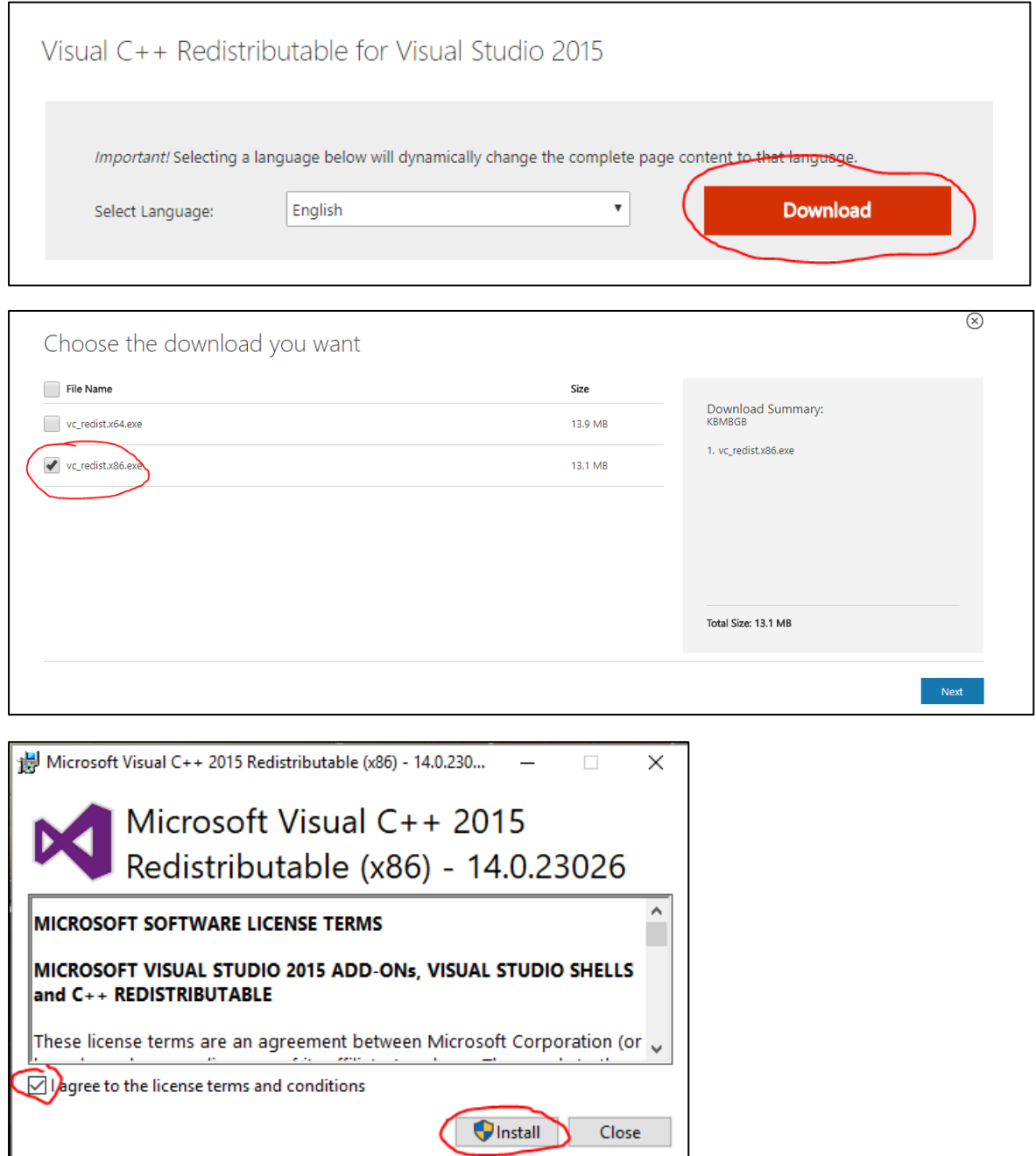

*Note:* If you already have Microsoft Visual C++ 2015 installed on your computer, the installation guide will return an error. In this case skip to the next part.

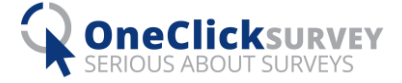

## 2. Download 1KA Offline installation pack

Download 1KA Offline from <https://www.1ka.si/1ka-offline> and unzip the file in the package to your hard drive (C:). First, click the button »Extract to« and then select Local Disk (C:). (Figure 2)

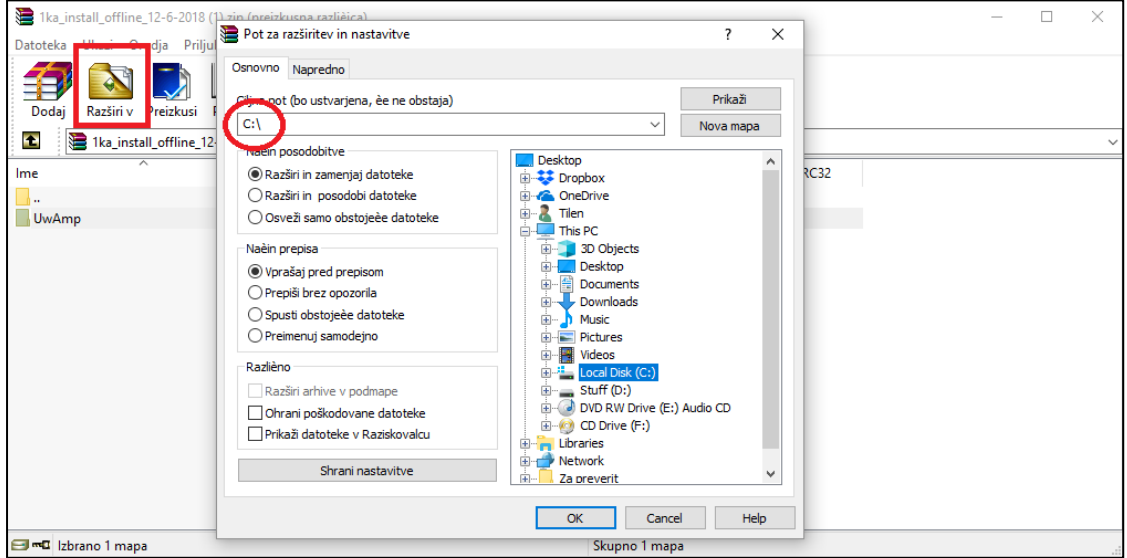

*Figure 2: Extracting of the installation package*

After the package is extracted, open the file »UwAmp« you have just created and start the application UwAmp by clicking on **»UwAmp.exe«.** (Figure 3). You must repeat this step every time you want to use 1KA offline (you can also create a shortcut on the desktop for easy access to the file).

*Figure 3: File UwAmp.exe*

| This PC > Local Disk (C:) > UwAmp        |                    |                      |                 | $\sim$ 0 |
|------------------------------------------|--------------------|----------------------|-----------------|----------|
| $\hat{\phantom{a}}$<br>$\lambda$<br>Name | Date modified      | Type                 | <b>Size</b>     |          |
| bin                                      | 12.06.2018 13:21   | File folder          |                 |          |
| phpapps                                  | 12, 06, 2018 13:22 | File folder          |                 |          |
| temp                                     | 6, 02, 2011 20:48  | File folder          |                 |          |
| utils                                    | 12.06.2018 13:22   | File folder          |                 |          |
| <b>www</b>                               | 12, 06, 2018 13:22 | File folder          |                 |          |
| E<br><b>UwAmp License</b>                | 19, 08, 2014 22:50 | <b>Text Document</b> | 2 KB            |          |
| <b>UwAmp-README</b>                      | 14, 02, 2016 17:02 | <b>Text Document</b> | 2 KB            |          |
| UwAmp                                    | 14, 02, 2016 22:51 | Application          | 3.201 KB        |          |
| <b>HAMMITI</b>                           | 12, 06, 2018 13:18 | Configuration sett   | 1 <sub>KB</sub> |          |
| <b>La</b> UwAmpUAC                       | 14, 02, 2016 22:46 | Application          | 1.387 KB        |          |

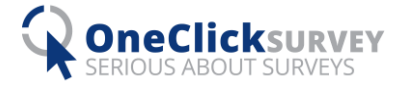

3. Windows users: Installation of additional libraries for data display

If you are a Windows user, you must complete the following steps to install additional libraries that enable data display in 1KA Offline. The libraries can be accessed via:

- Sed[: http://gnuwin32.sourceforge.net/packages/sed.htm](http://gnuwin32.sourceforge.net/packages/sed.htm)
- Gawk[: http://gnuwin32.sourceforge.net/packages/gawk.htm](http://gnuwin32.sourceforge.net/packages/gawk.htm)
- Coreutils:<http://gnuwin32.sourceforge.net/packages/coreutils.htm>

You can download the installation files by clicking »Setup« (as seen on figure 4). When installing the libraries, it is best if you install it by default path (C:\Program Files (x86) \GnuWin32).

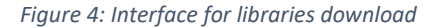

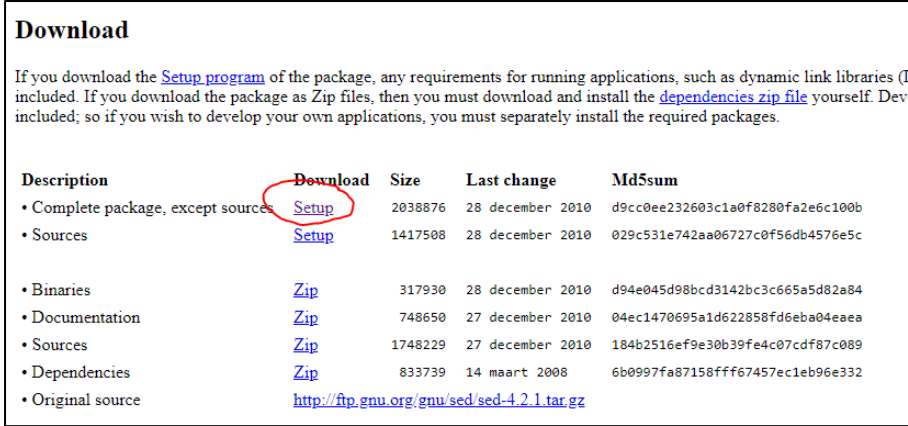

Now you need to set the path to the libraries you have just installed. Click on the magnifying glass in left corner and type in **»advanced system settings« (figure 5). Note:** This method is only suitable on windows 8 and 10. If you use any older version, check the method on the following link:

<https://www.computerhope.com/issues/ch000549.htm>

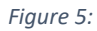

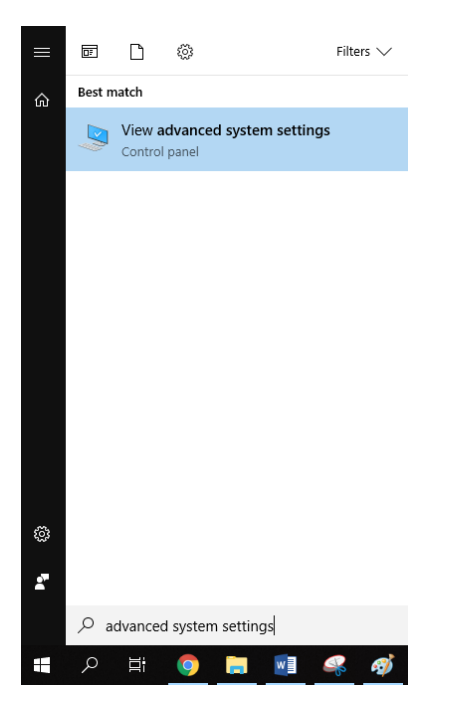

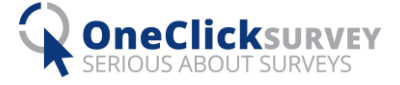

After you access Advanced System settings, click on the »Advanced« tab and then »Environment Variables« (Figure 6).

*Figure 6*

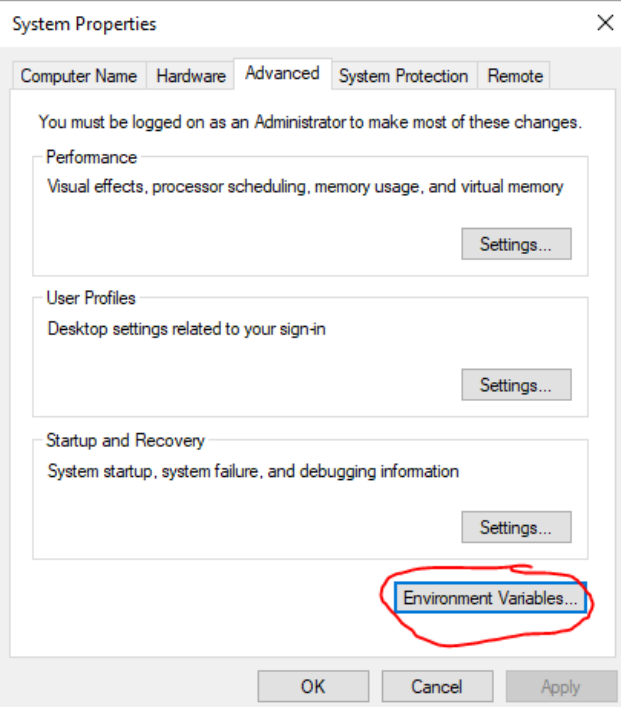

In a new window that appears select »Path« in System variables section (Figure 7) and then click **Edit**.

*Figure 7*

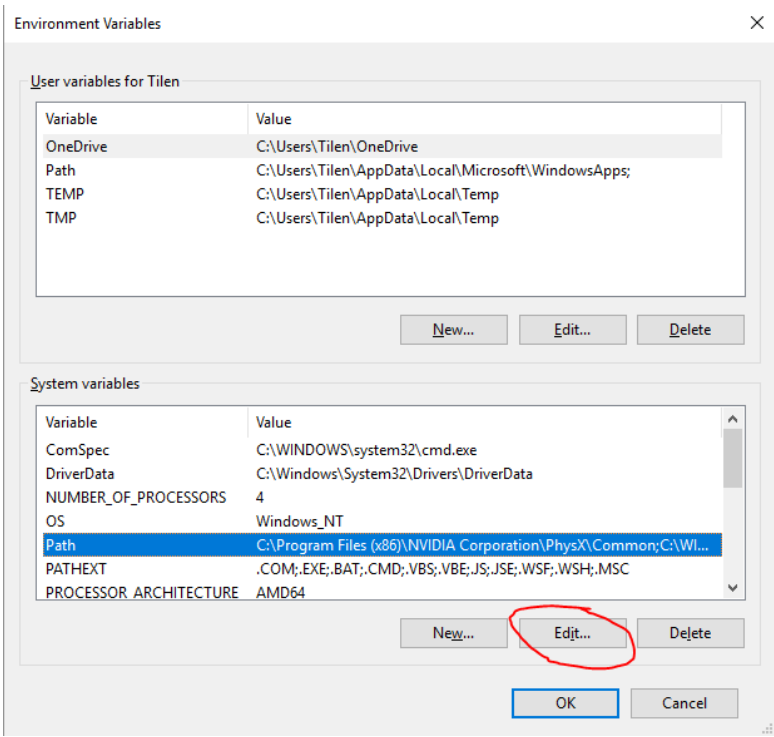

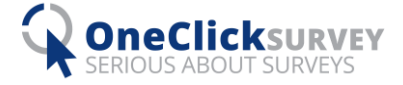

In the new window that appears, click first on »New« and insert the path to the libraries as shown on Figure 8 (*Note: if you installed the libraries to any other path, you must insert that path here - …\GnuWin32\bin).*  Confirm this by clicking **OK** on every window. You must restart your computer for these settings to apply.

#### *Figure 8*

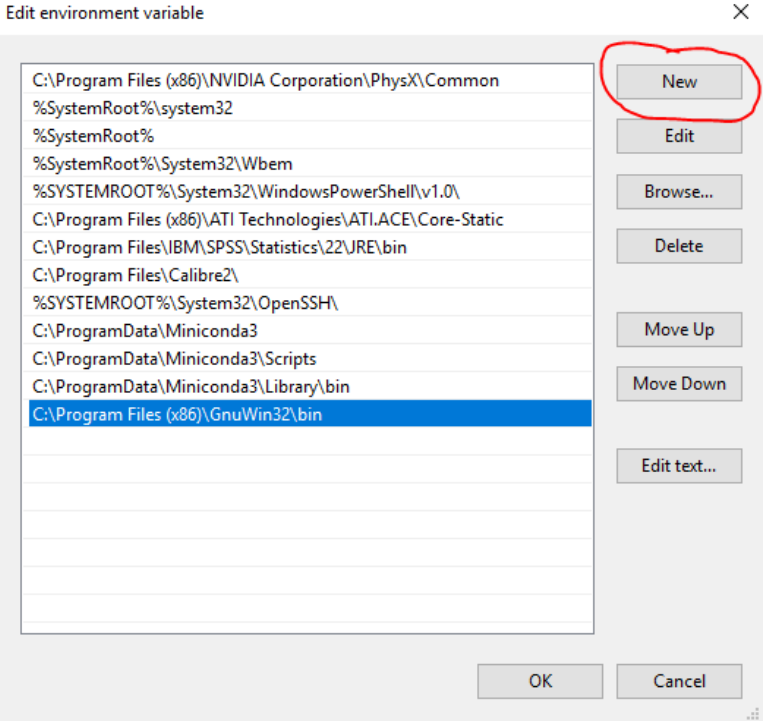

### 4. Login 1KA Offline

Now open your browser and go to [https://localhost.](https://localhost./) A login page to 1KA will open (Figure 9). Use »admin« for both fields (e-mail and password).

*Figure 9*

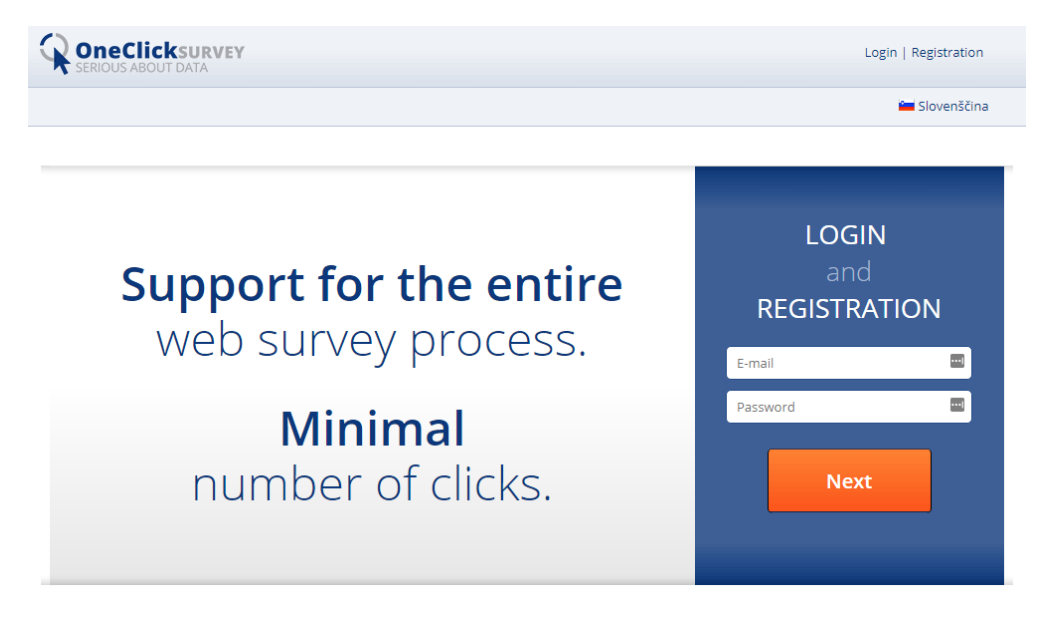

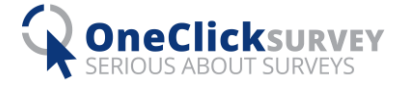

You can change your password in interface for editing personal data which is accessible by clicking »admin« in top right corner and then »My profile« (figure 10). You can change Name, Surname and Password (Figure 11).

#### *Figure 10*

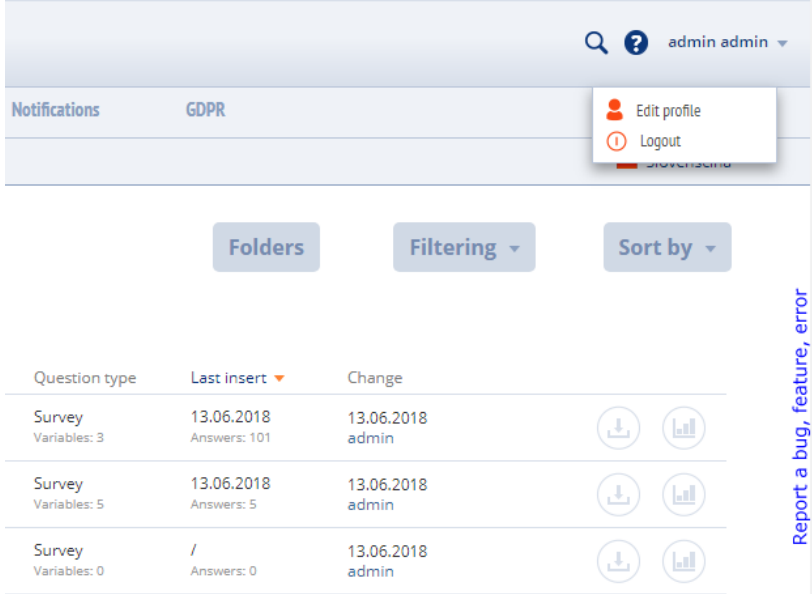

#### *Figure 11*

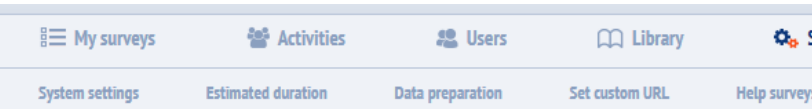

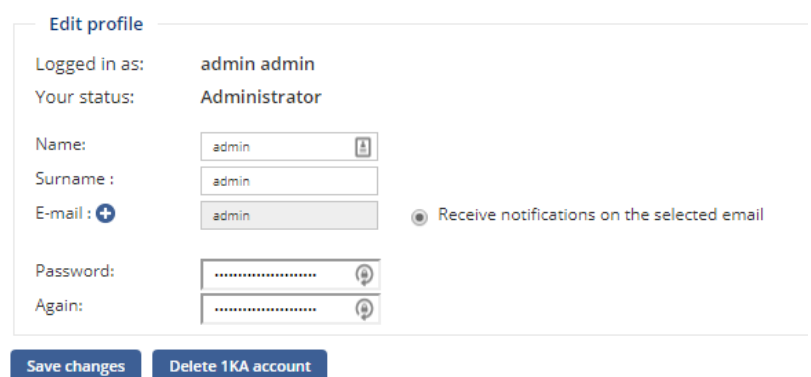

# Possible problems:

## In tab »Analyse« tables, t-test and break don't work

In order to use advanced analyses, such as t-test, break and tables, R must be installed. It is accessible at https://cloud.r-project.org/bin/windows/base/R-3.5.1-win.exe. We must repeat steps from Figure 5 through 8), but this time enter different path (»C:\....\R\bin«). If you installed the R package to any other path, you must type in the correct one. The computer must be restarted to confirm these settings.